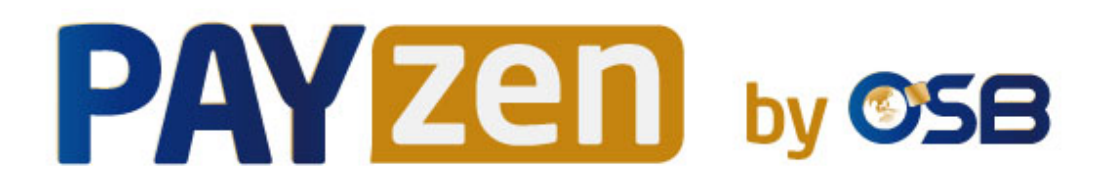

# **Intégration du logo de la boutique**

# **Manuel utilisateur du Back Office**

Version du document 1.3

# Sommaire

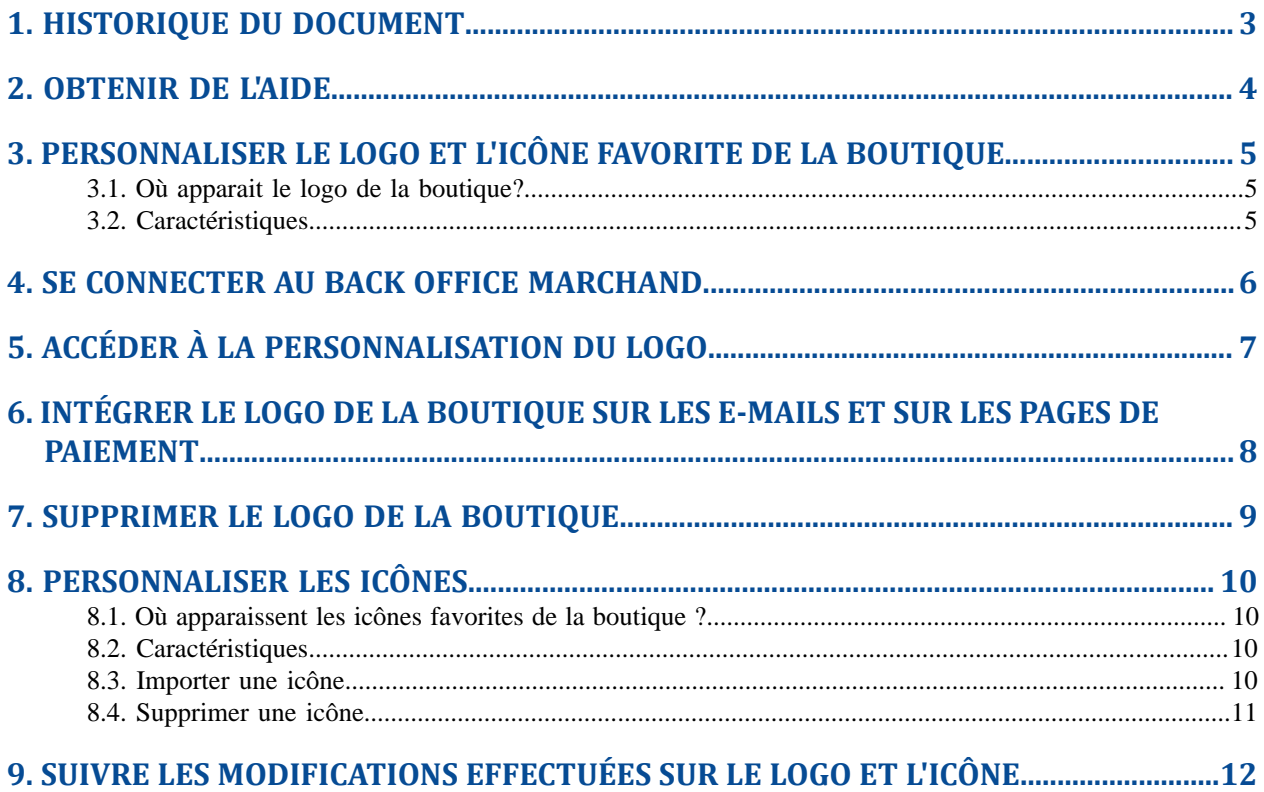

# <span id="page-2-0"></span>**1. HISTORIQUE DU DOCUMENT**

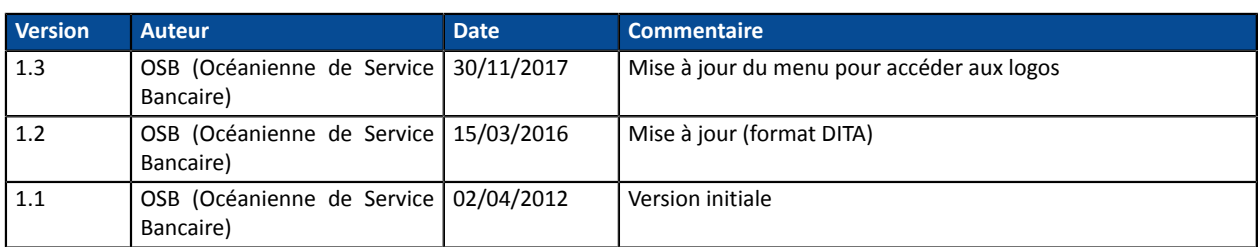

Ce document et son contenu sont strictement confidentiels. Il n'est pas contractuel. Toute reproduction et/ou distribution de tout ou partie de ce document ou de son contenu à une entité tierce sont strictement interdites ou sujettes à une autorisation écrite préalable de OSB (Océanienne de Service Bancaire). Tous droits réservés.

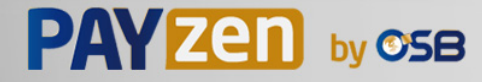

# <span id="page-3-0"></span>**2. OBTENIR DE L'AIDE**

Vous cherchez de l'aide? Consultez notre FAQ sur notre site

*<https://secure.osb.pf/doc/fr-FR/faq/sitemap.html>*

Pour toute question technique ou demande d'assistance, nos services sont disponibles

- du lundi au vendredi de 7h à 17h
- le samedi de 8h à 12h

par téléphone au :

(689) 40 46 09 09 (Tarification de ce numéro : coût d'un appel local depuis un poste fixe.)

par e-mail : *[support@osb.pf](mailto:support@osb.pf)*

et via votre Back Office Marchand, menu **Aide** > **Contacter le support**

Pour faciliter le traitement de vos demandes, il vous sera demandé de communiquer votre identifiant de boutique (numéro à 8 chiffres).

Cette information est disponible dans l'e-mail d'inscription de votre boutique ou dans le Back Office Marchand (menu **Paramétrage** > **Boutique** > **Configuration**).

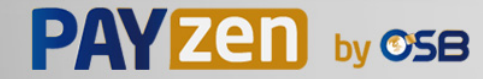

<span id="page-4-0"></span>Pour ajouter votre logo ou personnaliser l'icône favorite de votre boutique, sélectionnez l'onglet **Logo**.

## <span id="page-4-1"></span>**3.1. Où apparait le logo de la boutique?**

Le logo de la boutique apparait :

- sur tous les e-mails configurés dans les règles de notification
- sur les pages de paiement

## <span id="page-4-2"></span>**3.2. Caractéristiques**

Pour être importé, un logo doit répondre à un certain nombre de caractéristiques :

- **taille** : le logo ne doit pas dépasser **1 Mb**
- **dimension** : la dimension conseillée pour cette image est de **312** (Largeur) x **104** (Hauteur) pixels
- **format** : les formats acceptés sont **jpeg**, **gif**, **png**, **bmp**, **pgm** et **tiff**

L'utilisation d'un logo par le marchand engage la pleine et entière responsabilité de ce dernier.

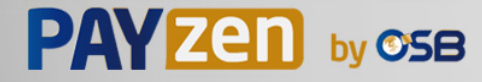

## <span id="page-5-0"></span>**4. SE CONNECTER AU BACK OFFICE MARCHAND**

Votre Back Office est accessible à l'adresse URL suivante :

*<https://secure.osb.pf/vads-merchant/>*

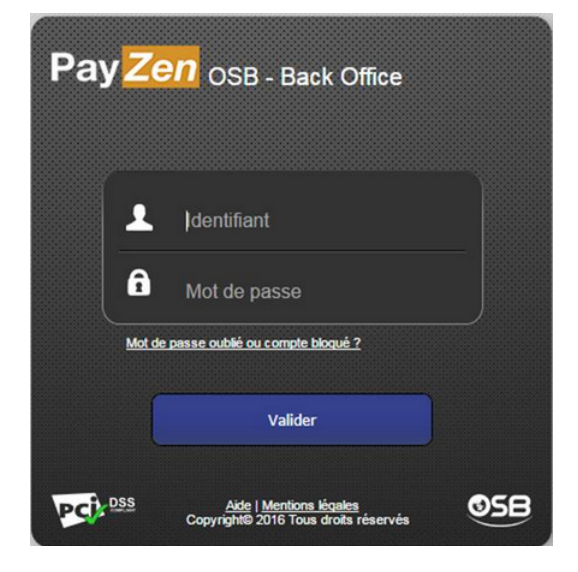

#### **1.** Saisissez votre identifiant de connexion.

Votre identifiant de connexion vous a été communiqué par e-mail ayant pour objet **Identifiants de connexion - [nom de votre boutique]**.

#### **2.** Saisissez votre mot de passe.

Votre mot de passe vous a été communiqué par e-mail ayant pour objet **Identifiants de connexion - [nom de votre boutique]**.

#### **3.** Cliquez sur **Valider**.

Au bout de 3 erreurs dans la saisie du mot de passe, le compte de l'utilisateur est bloqué. Cliquez alors sur **Mot de passe oublié ou compte bloqué** pour réinitialiser.

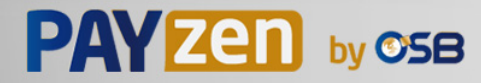

# <span id="page-6-0"></span>**5. ACCÉDER À LA PERSONNALISATION DU LOGO**

Pour accéder à la page de personnalisation du logo de la boutique :

- **1.** Sélectionnez le menu **Paramétrage** > **Personnalisation** > [ votre *Boutique*].
	- Par défaut, l'onglet **Logo** s'affiche.

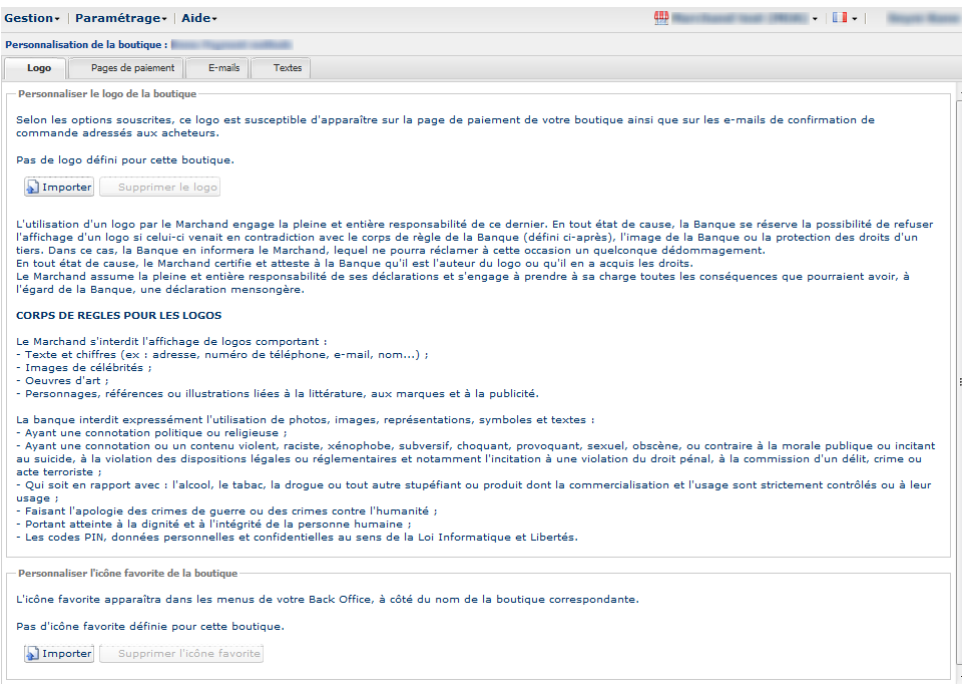

**2.** Prenez le temps de lire les corps de règles pour les logos avant d'**Importer** votre image.

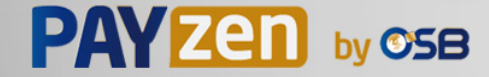

<span id="page-7-0"></span>**1.** Cliquez sur **Importer** dans le cadre **Personnaliser le logo boutique**.

La boite de dialogue **Importation du logo** s'affiche.

**2.** Cliquez sur le bouton **Parcourir**.

#### **Remarque** :

- **taille** : le logo ne doit pas dépasser **1 Mb**
- **dimension** : la dimension conseillée pour cette image est de **312** (Largeur) x **104** (Hauteur) pixels
- **format** : les formats acceptés sont **jpeg**, **gif**, **png**, **bmp**, **pgm** et **tiff**

#### **3.** Sélectionnez le fichier.

Le nom du fichier est affiché dans la boite de dialogue **Importation du logo**.

**4.** Cliquez sur **Importer** pour finaliser la sélection.

Un message s'affiche pour vous informer du statut de l'importation. Une fois le téléchargement réalisé, le logo s'affiche dans l'onglet.

#### *Remarque* :

Le logo est automatiquement redimensionné en 104 H \* 312 L et transformé en PNG.

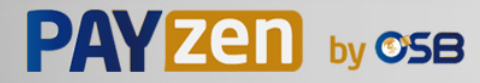

# <span id="page-8-0"></span>**7. SUPPRIMER LE LOGO DE LA BOUTIQUE**

Pour supprimer un logo précédemment importé :

- **1.** Sélectionnez le menu **Paramétrage** > **Personnalisation** > [ votre *Boutique*].
	- Par défaut, l'onglet **Logo** s'affiche.

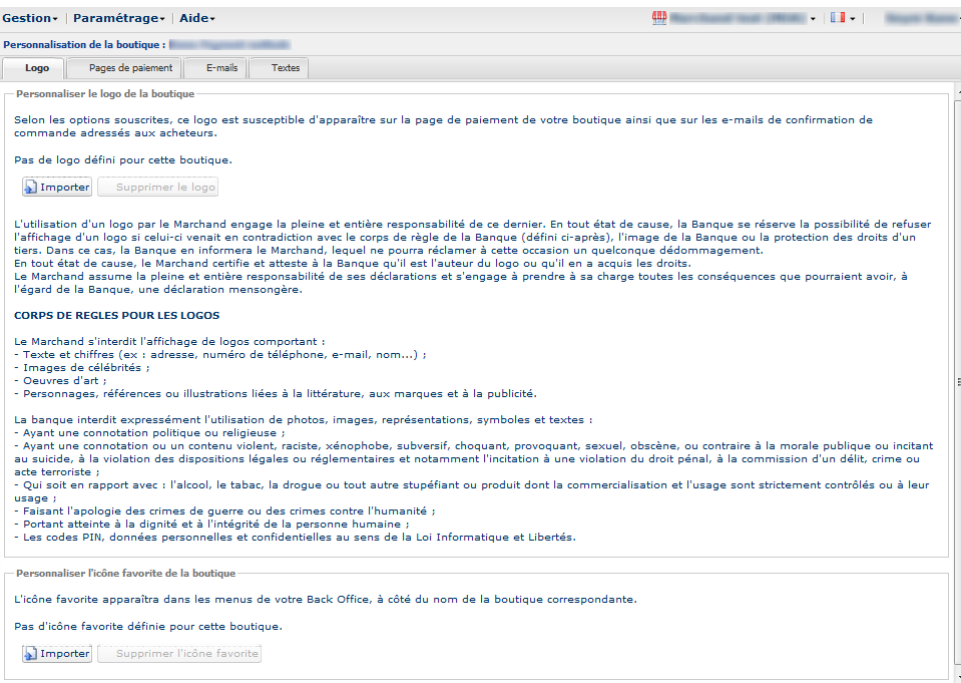

- **2.** Cliquez sur **Supprimer le logo**.
- **3.** Confirmez la suppression du logo en cliquant sur **Oui**.

#### **Remarque** :

Le message *Pas de logo défini pour cette boutique* s'affiche dans le cadre **Personnaliser le logo de la boutique**.

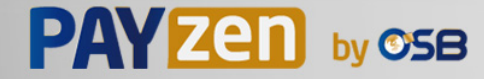

### <span id="page-9-1"></span><span id="page-9-0"></span>**8.1. Où apparaissent les icônes favorites de la boutique ?**

Les icônes apparaissent :

- dans les différents menus du Back Office Marchand tels que **Paramétrage**, **Gestion des contrôles de risques**...
- dans les différentes fenêtres du paiement manuel.
- dans les panneaux de recherche.

### <span id="page-9-2"></span>**8.2. Caractéristiques**

Pour être importée, une icône doit répondre à un certain nombre de caractériques :

- taille : l'icône ne doit pas dépasser **1 Mb**
- dimension : la dimension conseillée pour cette image est de **16** x **16** mm
- format : les formats acceptés sont **ico**, **jpeg**, **gif**, **png**, **bmp**, **pgm** et **tiff**.

### <span id="page-9-3"></span>**8.3. Importer une icône**

Pour importer une icône :

**1.** Sélectionnez le menu **Paramétrage** > **Personnalisation** > [ votre *Boutique*].

Par défaut, l'onglet **Logo** s'affiche.

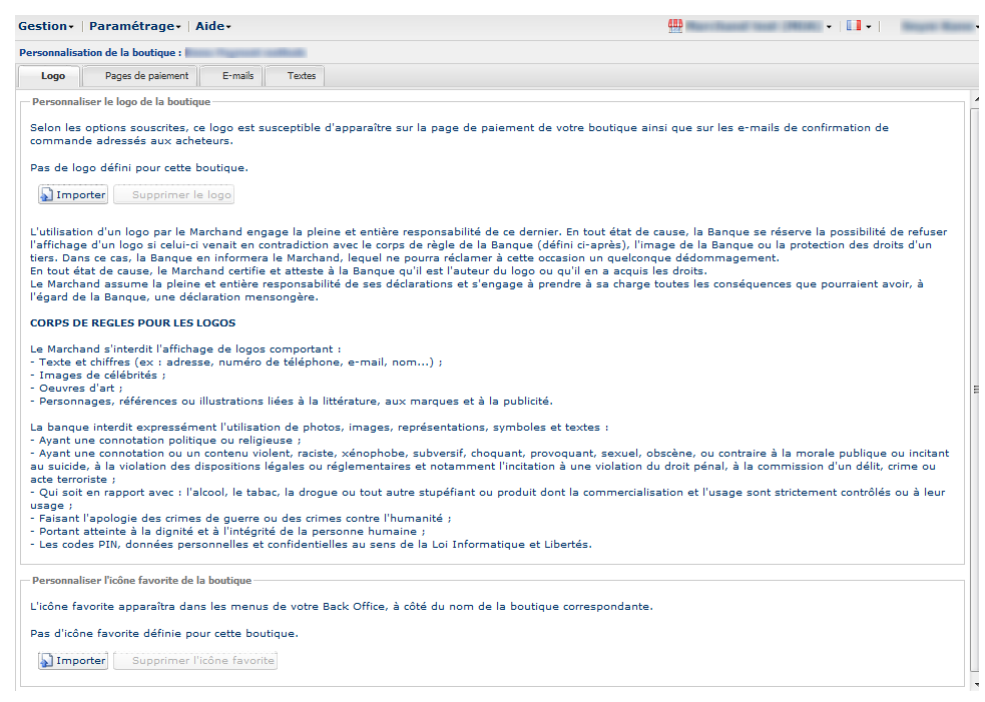

**2.** Cliquez sur **Importer** dans le cadre **Personnaliser l'icône favorite de la boutique**.

La boite de dialogue **Importation de l'icône favorite** s'affiche.

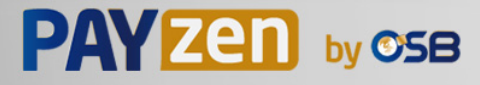

#### **3.** Cliquez sur le bouton **Parcourir**.

#### **Remarques** :

- taille : l'icône ne doit pas dépasser **1 Mb**
- dimension : la dimension conseillée pour cette image est de **16** x **16** mm
- format : les formats acceptés sont **ico**, **jpeg**, **gif**, **png**, **bmp**, **pgm** et **tiff**.
- **4.** Sélectionnez le fichier.

Le nom du fichier est affiché dans la boite de dialogue **Importation de l'icône favorite**.

**5.** Cliquez sur **Importer** pour finaliser la sélection.

Un message s'affiche pour vous informer du statut de l'importation.

#### *Remarque* :

L'icône est automatiquement redimensionnée en **16** x **16** mm et transformée en **.ico**.

### <span id="page-10-0"></span>**8.4. Supprimer une icône**

Pour supprimer une icône précédemment importée :

**1.** Sélectionnez le menu **Paramétrage** > **Personnalisation** > [ votre *Boutique*].

Par défaut, l'onglet **Logo** s'affiche.

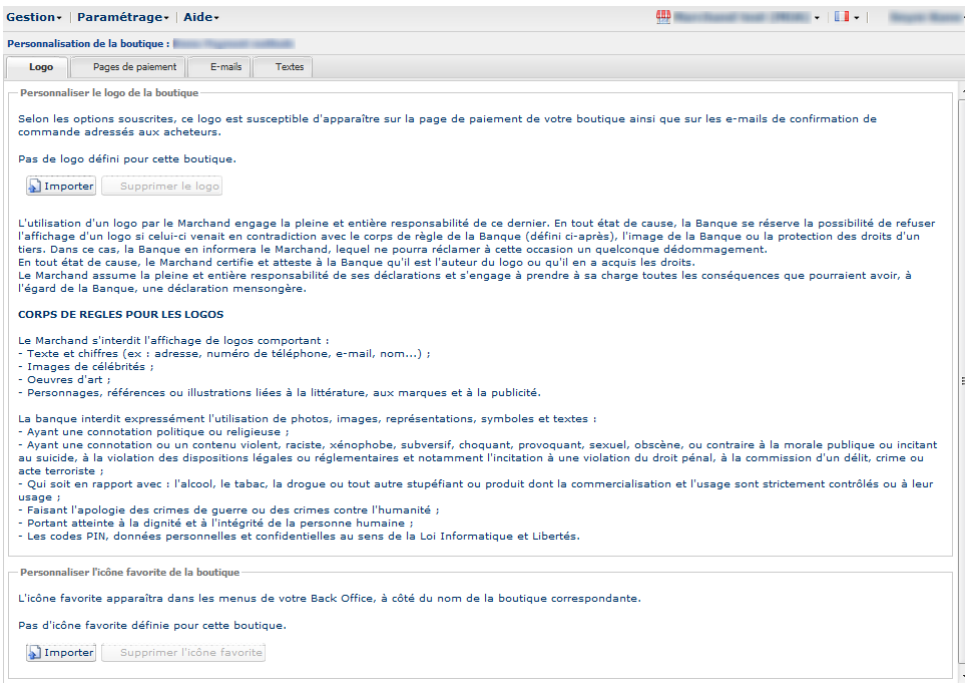

- **2.** Cliquez sur **Supprimer l'icône favorite**.
- **3.** Confirmez la suppression de l'icône en cliquant sur **Oui**.

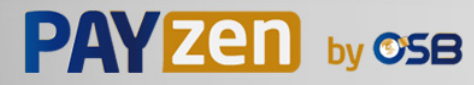

<span id="page-11-0"></span>**1.** Sélectionnez le menu **Paramétrage > Société**.

Par défaut, l'onglet **Infos Société** s'affiche.

**2.** Sélectionnez l'onglet **Historique**.

Toutes les actions sont enregistrées pour une traçabilité complète des modifications par utilisateur.

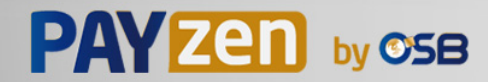